## **Восстановление пароля**

Перейдите по ссылке <https://esia.gosuslugi.ru/idp/rlogin?cc=bp>

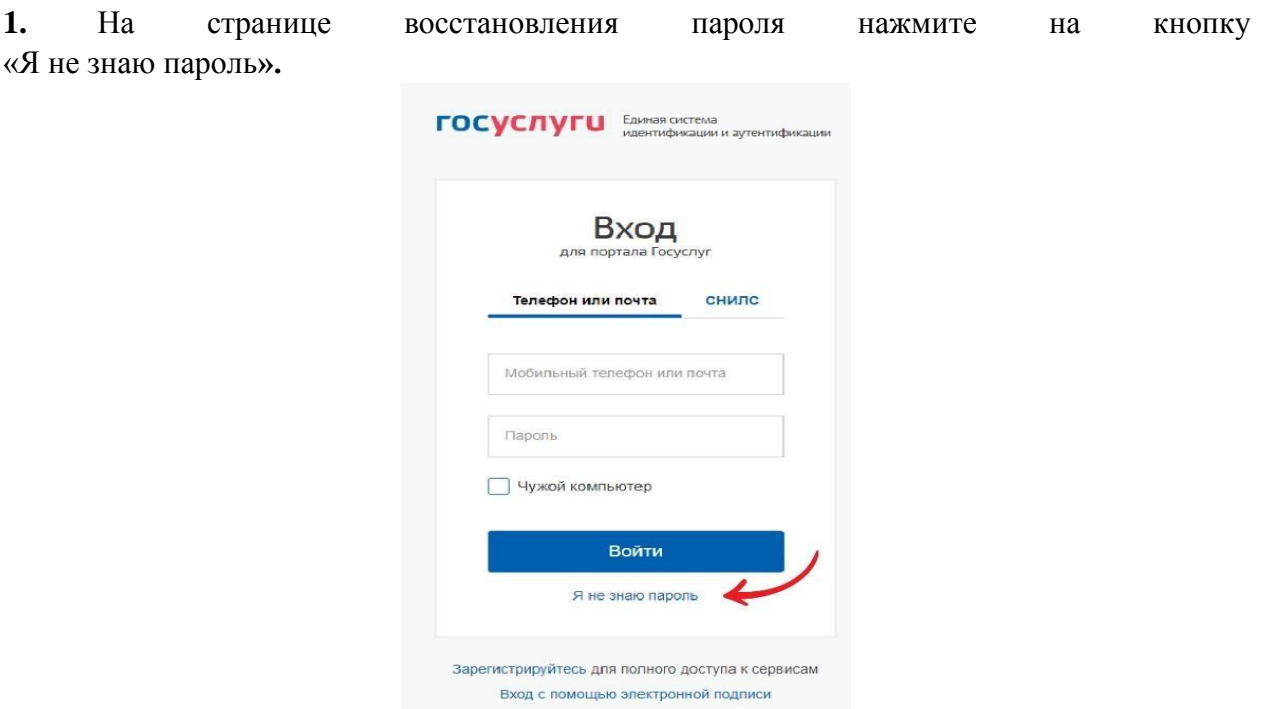

## **2. На странице восстановления пароля необходимо выбрать один из способов активации учетной записи:**

- через номер мобильного телефона или адрес электронной почты, если они были указаны и подтверждены в учетной записи;

- через один из документов на выбор: СНИЛС, паспорт гражданина РФ и ИНН, если эти документы указаны и подтверждены в учетной записи.

Далее нажмите кнопку **«Продолжить».**

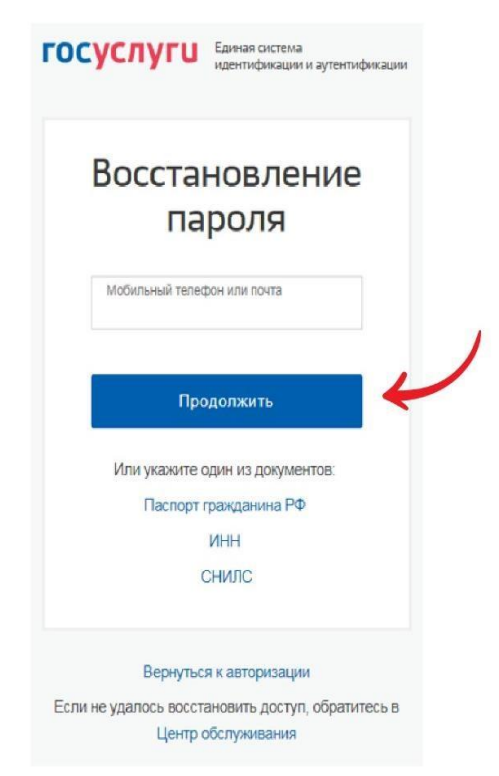

**3. Подтвердите, что Вы не робот.** Это нужно, чтобы защитить портал от спама.

Затем, в зависимости от статуса Вашей учетной записи, система попросит ввести реквизиты документов: номер паспорта, СНИЛС или Вам поступит сообщение на выбранный вами способ доставки: по СМС - одноразовый пароль (код); на адрес электронной почты – ссылка для подтверждения активации учетной записи.

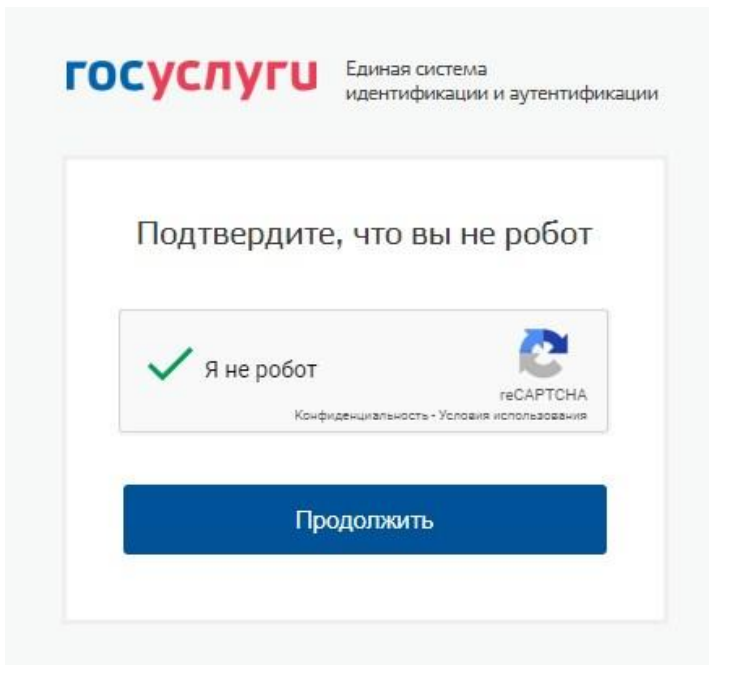

**4.** Чтобы восстановить пароль, перейдите по ссылке из сообщения, направленного по электронной почте или введите код из СМС.

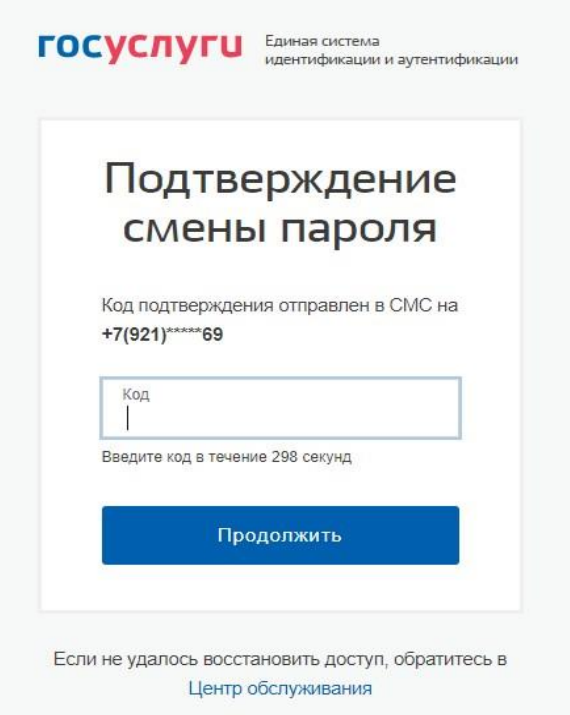

**5.** После отправки кода или после активации по ссылке, полученной по электронной почте, отобразится страница создания нового пароля.

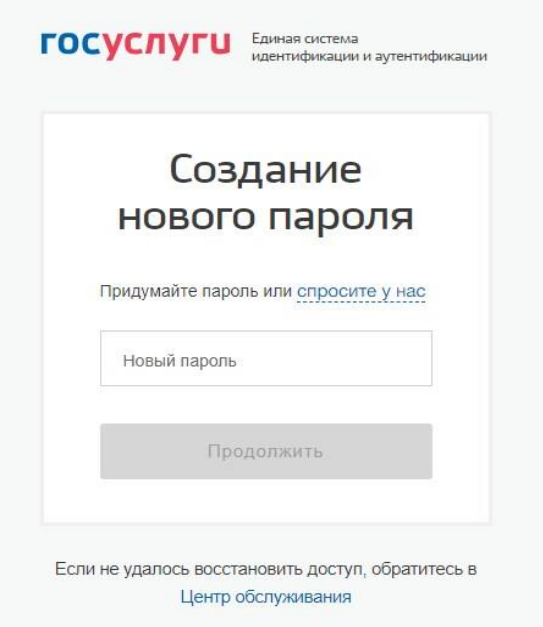

**6.** Необходимо ввести новый пароль и нажать кнопку **«Продолжить». Отобразится поле для повторного ввода нового пароля.**

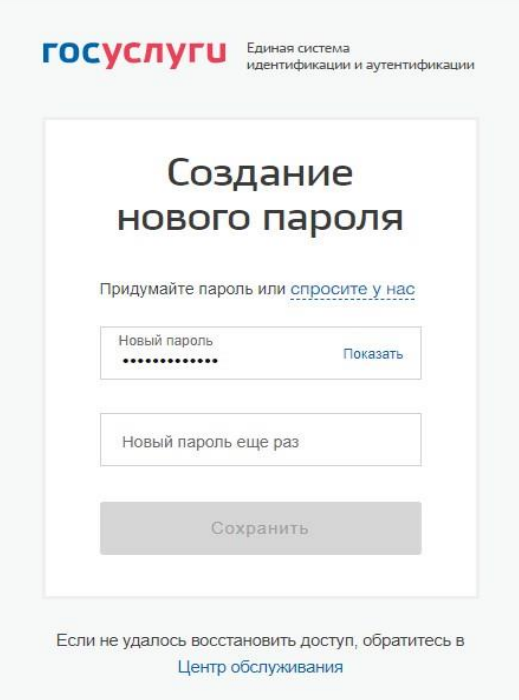

**7. Введите новый пароль еще раз и нажмите кнопку «Сохранить».** Пароль от учетной записи будет успешно изменен.